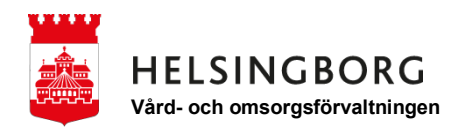

## **Kom igång med Instagram på din mobil - IPhone**

**1. Leta upp ikonen för "App Store" och tryck på den.**

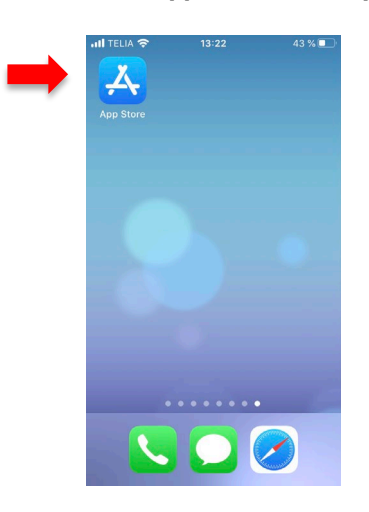

**2. Tryck på förstoringsglaset för att söka.**

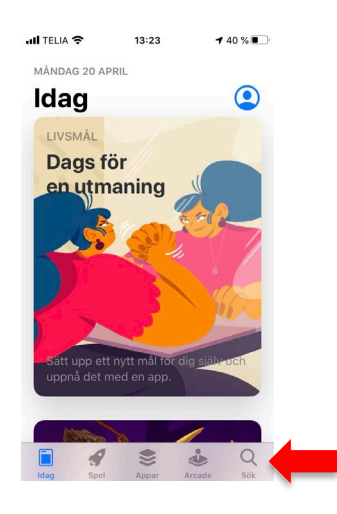

**3. Skriv "Instagram" och tryck "sök".**

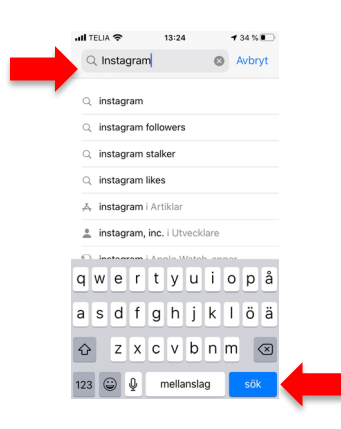

**4. Här är Instagram. Tryck på "Hämta" för att installera appen. Efter en stund kommer knappen "Öppna" att synas. Tryck då på den.**

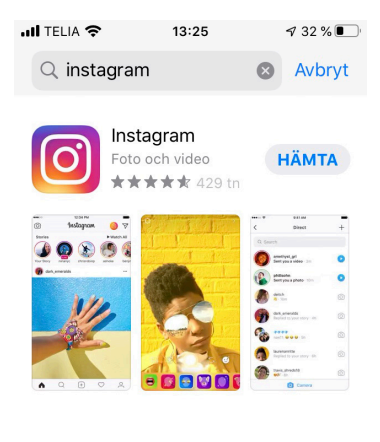

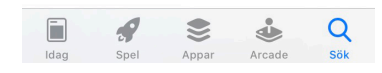

**5. Nu öppnas Instagram och du har tre val: Logga in med ditt Facebookkonto, logga in med ditt Instagramkonto, eller registrera dig för att skapa ett nytt.**

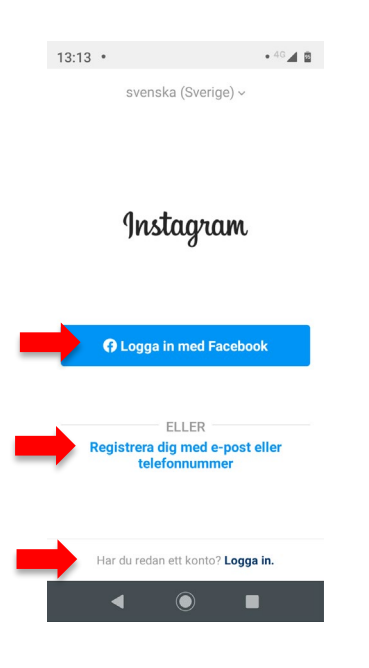

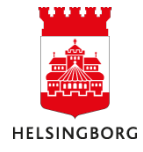

**6. För registrering tryck på "registrera dig med e-post eller telefonnummer". Skriv ditt telefonnummer utan den första nollan. Tryck på "Nästa".**

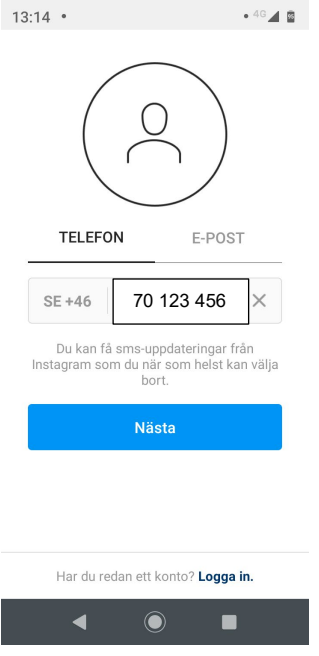

**7. Skriv in ditt namn och hitta på ett lösenord. Skriv upp det så att du kommer ihåg detta. Tryck på "Fortsätt..".**

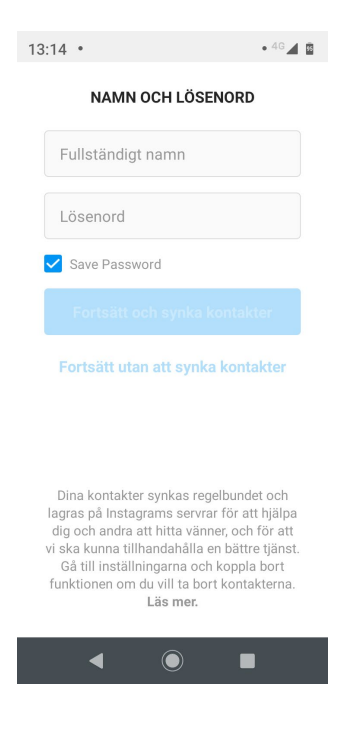

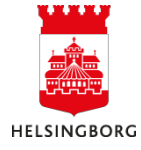

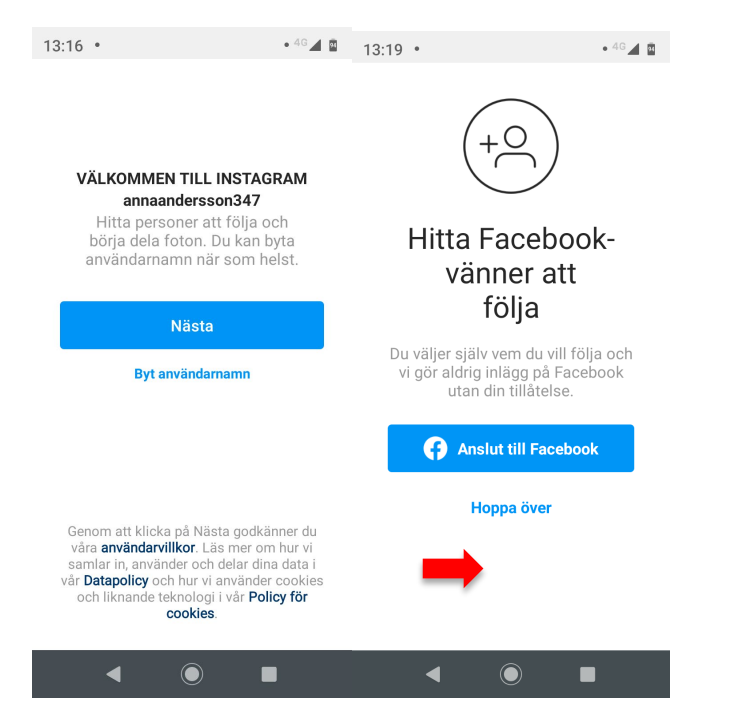

**8. Nu öppnas Instagram. Klicka dig vidare och tryck "Hoppa över" kommande steg.**

**9. Nu är du inne. För att hitta träffpunkternas Instagram, tryck på förstoringsglaset.**

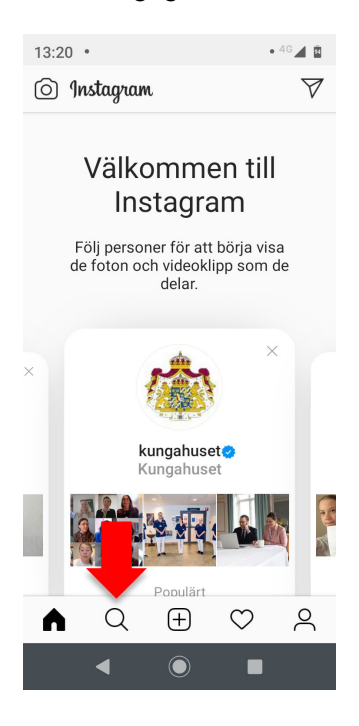

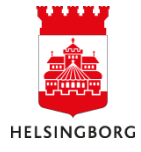

**10. Skriv in "traffpunkterihelsingborg" och välj det översta som kommer upp.**

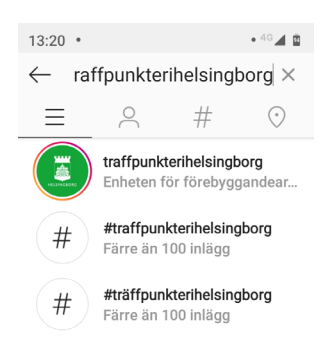

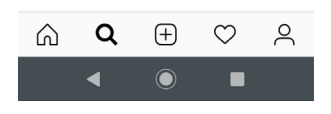

**11. Nu är du inne på rätt konto och kan klicka på inläggen.**

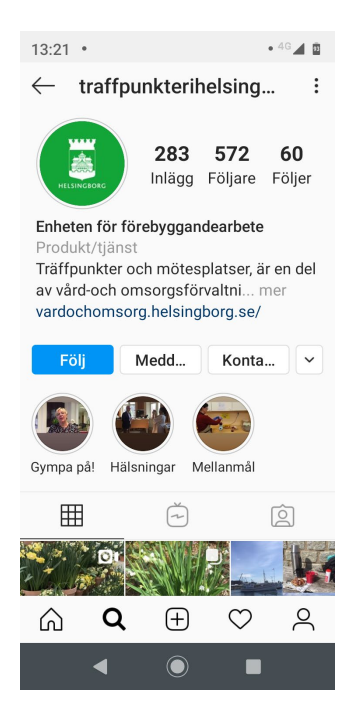

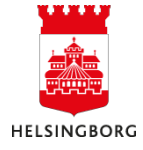